**Beneficiary Maintenance** is to create a list of people who receive the money transferred.

- $\triangleright$  To make Beneficiary Maintenance, navigate to Transfer >> Beneficiary Maintenance
- You can also navigate from Site map >> Transfer >> Beneficiary Maintenance

To create Beneficiary Maintenance,

1. Transaction Type: Choose the transaction type "Internal Account Transfer" Click "Create Beneficiary Template".

**Remark: Fill all the text boxes that are marked with star.**

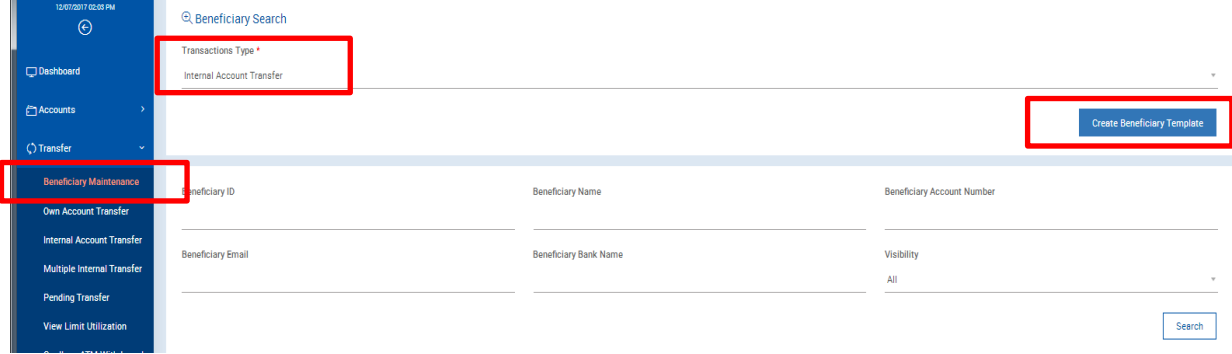

2. Please fill all the necessary information to create the new beneficiary.

\*\*Beneficiary Id: The id the customer wishes to give.

- \*\*Beneficiary Account No: Type the account number of the beneficiary. R.
- \*\*Click on "Get Name "to check the beneficiary account.

Beneficiary Email: The email of the beneficiary.

Click "Add".

## **Remark: Fill all the text boxes that are marked with star.**

## $\triangle$  KBZ BANK

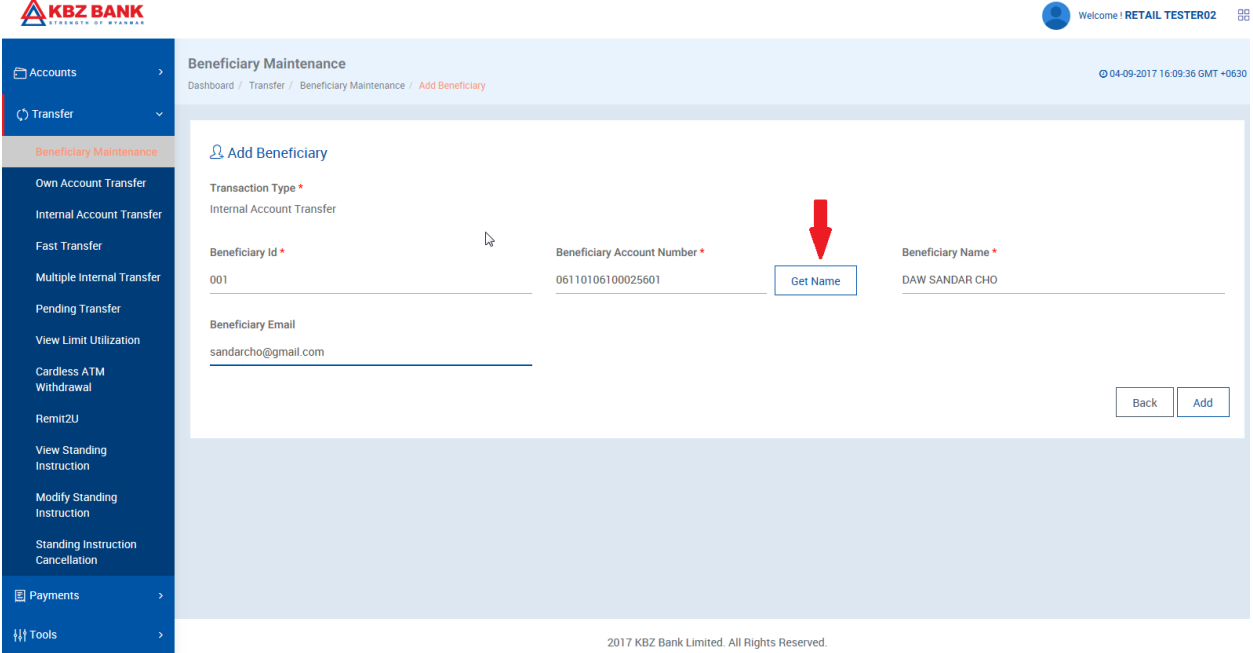

- 3. Please confirm after you double check the necessary information
- 4. If you want to change information, click on "Change".

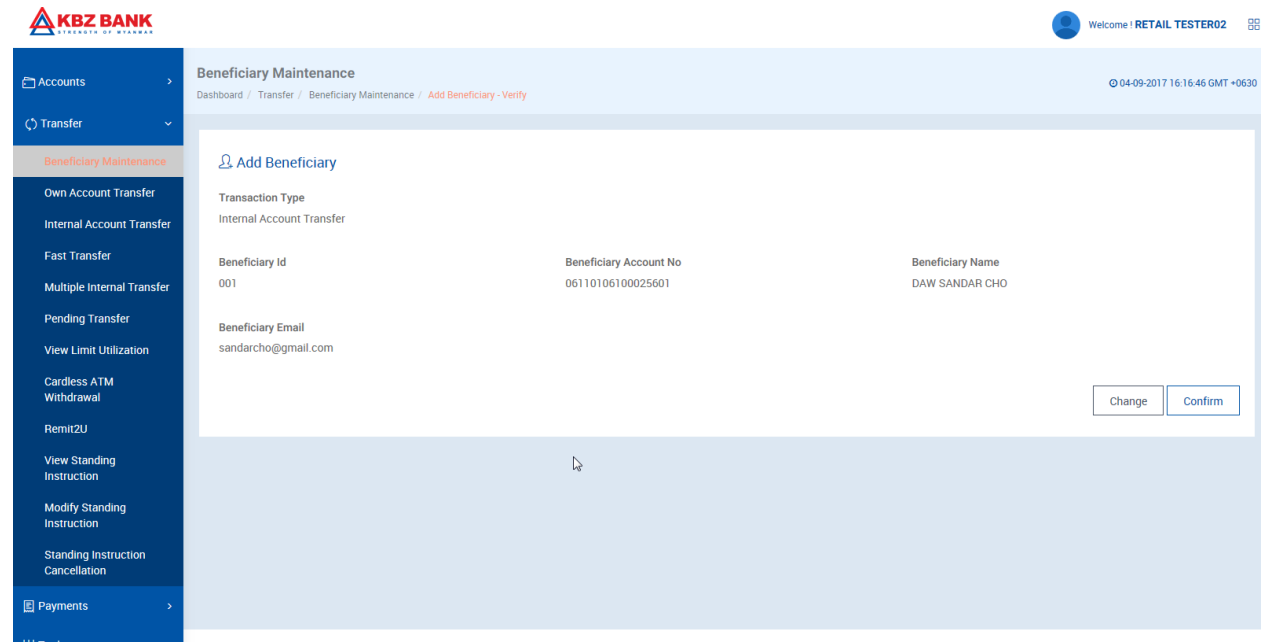

5. Please enter the OTP that is to your mobile number which is registered for online banking. And press Submit.

T.

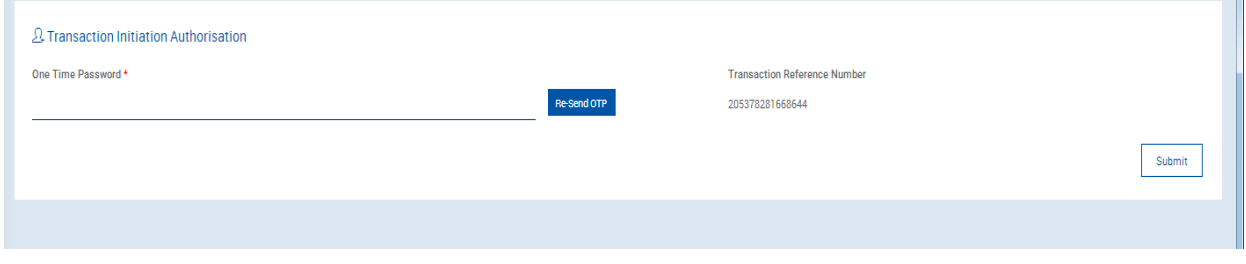

## **Beneficiary Search**

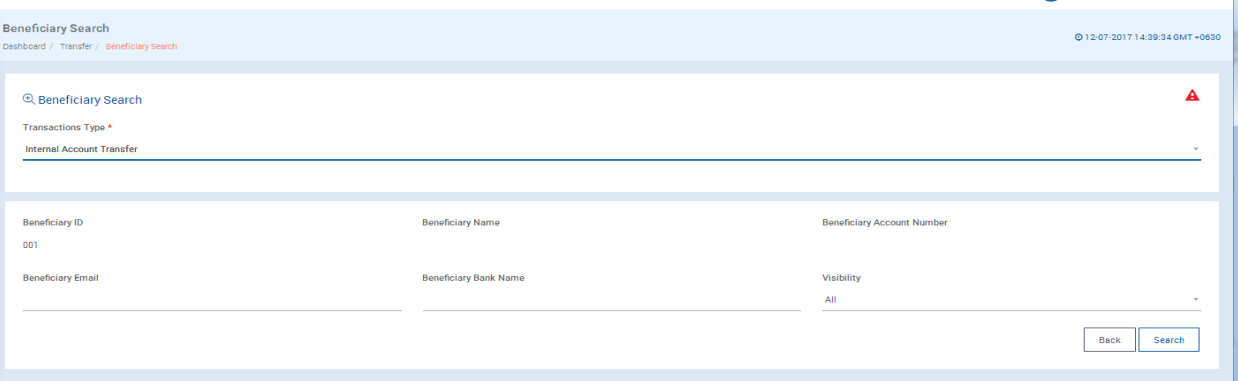

- $\triangleright$  Transaction Type: Choose the transaction type.
- $\triangleright$  Beneficiary Id: Enter the Beneficiary Id given.
- $\triangleright$  Beneficiary Name: Enter the Beneficiary Name given.
- $\triangleright$  Beneficiary Account No: Enter the Beneficiary account number.
- $\triangleright$  Beneficiary Email: Type the Beneficiary email address.
- $\triangleright$  Beneficiary Bank Name: Enter the Beneficiary Bank Name.
- $\triangleright$  Visibility: Select the Beneficiary access level. (All or Private)
- $\triangleright$  Click "Search".

## **Remark: Fill all the text boxes that are marked with star.**